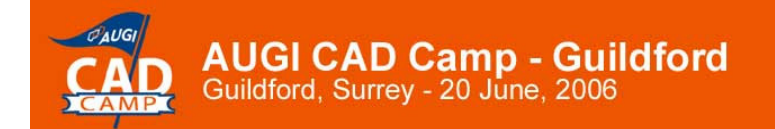

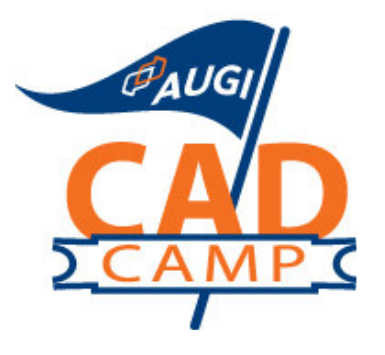

# AutoCAD 2007

What They Haven't Told You about Dynamic Blocks! Paul Oakley

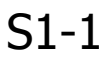

### Course Summary:

Discover flexibility and intelligence within the blocks you use every day, and realize an increase in efficiency and productivity. If you haven t yet learned to leverage the full power of Dynamic Blocks, this is the place you want to be. In this course, we will guide you through the full scope of mastering Dynamic Blocks, including how to manipulate the geometry in a dynamic block reference through custom grips or custom properties. The steps you learn will revolutionize your understanding and use of blocks and block libraries!

#### Instructor:

Paul is Director of Oakley-CAD Services Ltd and has 20 years experience in the AEC industry. He worked as both an architect and CAD manager for major Architectural practices such as Broadway Malyan and PRP Architects before starting his own CAD management consultancy specialising in CAD management, bespoke AutoCAD and ADT training courses. Paul chairs the technical forum for the ADT Community group and has been involved in various BIM initiatives, such as Teamwork and more recently Avanti.

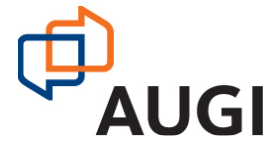

Autodesk User Group International

www.AUGI.com

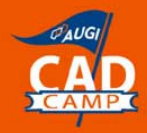

# **Introduction**

Blocks have been a part of AutoCAD for nearly 20 years and during the majority of this time there have not been many changes to the initial concept. The initial use of blocks allowed file sizes to be kept to a minimum and the only method of manipulating blocks was by swapping one block for another via the command line. To change a block the *explode* command had to be used and the block recreated. The alternative was the use of *Wblocks* where each block is stored in its own drawing and reinserted from that drawing for each update.

Since AutoCAD 2004 there have been a number of improvements to blocks. This includes the introduction of tool palettes, blocks *edit in place* and updates to block attributes with field text.

The release of AutoCAD 2006 saw the introduction of Dynamic blocks. For the first time block geometry has the ability to change whilst still remaining as a block. The possible power of Dynamic blocks is awesome with the ability of basic geometry to actually be as flexible as object technology. Through this session we will look at how to create Dynamic blocks and the various methods of doing this. Initially we will review the Block Editor, which as with most new software has its own language and phraseology that goes with it.

The majority of the session will be spent looking at an exercise called "the Dynamic Door Project" where we will take a simple door block and see how many features of dynamic blocks we can add to it. Finally we will look at the does and don't of Dynamic Blocks, plus some advanced manipulation techniques.

# What are Dynamic Blocks?

Dynamic blocks create the functionality of object technology within AutoCAD block geometry by the use of grips. Dynamic blocks can *scale, stretch, mirror* and have different *visible states* yet whilst still remaining as a block. They can also have multiple insertion points and can align themselves with existing geometry when being placed within a drawing. All this provides the power of having multiple blocks within a single block reference by providing custom properties that can be used to manipulate the block. Metric samples

# Use of Dynamic Blocks

Dynamic blocks have a lightning symbol to differentiate them from other blocks. This can be viewed on the Tool palette or when the block is inserted. If a block has multiple insertion points then the use of the Control Key will allow you to toggle through the various insertion points.

There is a number of sample blocks provided within AutoCAD, which provide content to highlight how Dynamic blocks can be used. The illustrated Architectural palette gives a variety of blocks. It is worth inserting a few of these and playing with the grips to see how they respond.

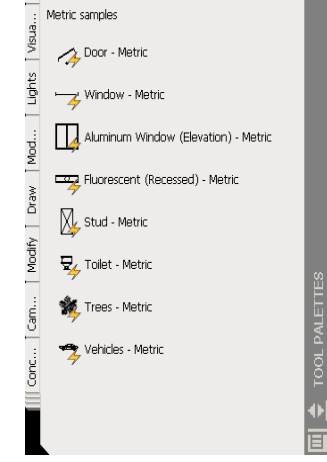

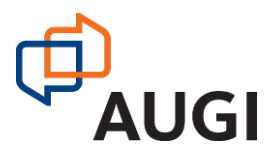

# The Block Editor

Autodesk have created a new block development environment called the Block Editor. This is used to both create and edit Dynamic Blocks. The Block<sup>DOIS</sup> Editor as with all Autodesk features has various methods of access. These are:

Keyboard command is *BEDIT* or shortcut key is using the *BE* Alias

The TOOLS pull down menu to access the BLOCK EDITOR

The BLOCK EDITOR tool on the STANDARD toolbar

Right click on any block and select the BLOCK EDITOR command

Be careful not to confuse the BLOCK EDITOR with the EDIT BLOCK IN PLACE command.

Tip: Double click on any block to bring up the Edit Block Definition dialog. Select the Block name to edit or add a name for a new block and open the BLOCK EDITOR. Setting the BLOCKEDITLOCK system variable to 1 can disable this.

## **The Block Editor Environment**

When you first enter the *Block Editor Environment* a New features dialog is presented. If you are new to dynamic blocks it is worth taking the step-by-step guide and seeing what is available. If you no longer wish to see this dialog tick the *Do not display this alert* again box.

The *Block Editor Environment* has its own specific Tool Palette called the Block Authoring Palettes plus a Block Editor Toolbar again specific to this environment.

Dynamic blocks work through a series of objects called Parameters and Actions which are applied either to the block or AutoCAD geometry within the block. All the Parameters and Actions within the Block Editor Environment can be edited through the Properties Palettes as with any AutoCAD entity.

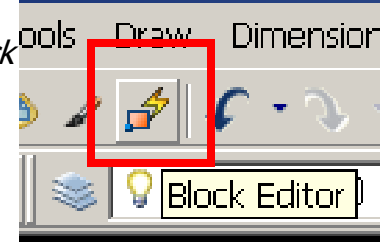

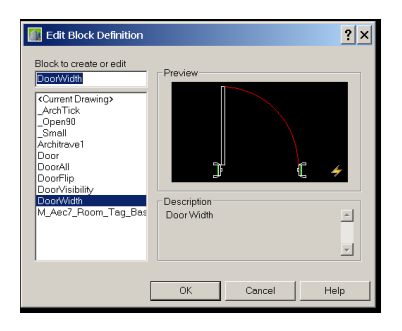

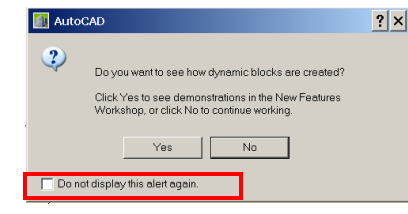

![](_page_2_Figure_17.jpeg)

![](_page_2_Figure_19.jpeg)

![](_page_3_Picture_0.jpeg)

The Block Editor toolbar provides a specific list of tools for creating and editing Dynamic blocks. The Visibility state tools are not available (shown gray) until a Visibility Parameter is added to the Block.

![](_page_3_Picture_128.jpeg)

![](_page_3_Picture_3.jpeg)

The Visibility area of the Toolbar becomes active when a Visibility Parameter is added.

![](_page_4_Picture_129.jpeg)

Within the BLOCK EDITOR is a separate Tool palette called the Authoring Palette that is only used specifically for editing Dynamic blocks. This has the following three tabs:

Parameter **Parameter Sets** Parameter Sets

![](_page_4_Picture_8.jpeg)

![](_page_4_Picture_9.jpeg)

![](_page_4_Picture_10.jpeg)

![](_page_4_Picture_11.jpeg)

#### **Parameters, Actions and Parameter sets**

"Parameters define custom properties and specify positions, distances, and angles for the geometry in the block.

Actions define how the geometry of a dynamic block reference will move or change when a block is modified. When you add Actions to the block, you must associate them with Parameters and the AutoCAD geometry."

For a block to be Dynamic it must be assigned a Parameter. Most Parameters also need to have an Action applied. However, there are a few Parameters that do not require any Actions, such as an Alignment, Point and Visibility Parameter. Parameters defined what is going to happen to the block and provides the necessary grips. By using the Parameter grips you will generally invoke an Action. Sometimes the grips are used to invoke many Actions.

Parameter Sets let you apply both the Parameters and the Actions in one command. Both Parameters and Actions are Autodesk geometry that can be manipulated via the properties dialogue. These properties can be named to define the custom Action that will be invoked.

E.g. changing the terminology on a Flip Parameter in the Parameter properties dialog from 'Flipped (Flipped / Not Flipped)' to 'Handed (Left / Right)'.

#### **Basic Parameters**

By adding various insertion Parameters or an Alignment Parameter to an existing block we can immediately enhance it's functionality. Alignment Parameters will automatically pick up the rotation of any adjoining geometry and will save rotate and move commands after insertion. Multiple Insertion points can be added to a block and the Control key used when inserting the block to toggle through the various insertion point options. Only one Base point can be added to each block and no Actions can be applied to this Parameter. Multiple Point Parameters can be added and certain Actions such as Move or Stretch then applied to these points.

![](_page_5_Figure_9.jpeg)

Insert2 Insert3 Insert4

Alignment Parameter **Base Point and Multiple Insertion Points Parameters** 

#### **Adding Dynamic Blocks to Toolbars**

As with standard blocks Dynamic blocks can be added to Toolbars from a saved drawing. Select the block and the hold down the Mouse Right click to drag the block onto your Tool Palette. Right click the block and then edit the properties such as the insertion Layer as required.

![](_page_5_Picture_15.jpeg)

![](_page_6_Picture_0.jpeg)

In order to understand the various abilities of Dynamic blocks the following exercise uses a door block and will increase its functionality by adding various Parameters and Actions and see how they can work.

## **Adding a Flip Parameter Set**

A Flip Parameter Set is the easiest method of applying both a Flip Parameter and a Flip Action. Open the Block Editor by right clicking on the block and selecting Block Editor. This bypasses the BEDIT box, as AutoCAD knows which block you wish to edit. Add the Flip Parameter Set from the Parameter Set Palette and place this on the mid point of the door swing. Rename the Flip Parameter to "Swing Direction", the base state label to "Left Swing" and the Flipped base State Label to "Right Swing".

![](_page_6_Figure_5.jpeg)

Network.

Learn.

Share.

Select the Flip Action and renamed to "Swing left – right". Select the door and the swing object and add to the Flip Action.

The same principles of adding a Flip Parameter Set can then be applied to allow the door to open into or out of the room. It is usual to also include the doorframe or at least the doorstop in this situation, as this needs to flip with the door.

### **Adding a Linear Parameter**

In order to be able to change the width of the door a Linear Parameter is required. Naming the Parameter to something understandable is good practice such as "Door Width". Because we want the Door to always stretch in one direction the No. of Grips property should be set to 1.

In order for the doorframe to move we now need to add a Stretch Action to the door. When adding the Stretch Action AutoCAD will request that you select the associated Parameter, which will be the Door Width Parameter. Create the stretch box and add the frame objects. When selecting a Stretch Action the objects associated with this action will be highlighted. In order for the Door to also change size a Scale Action also need to be applied to scale the Doorframe and the swing.

Linear Parameters have various options associated with them that are available via the properties dialog. One of the properties of the Linear Parameter is the Dist Type. This has three options

- **None** The width can be changed to any distance require. A further minimum and maximum setting can be applied.
- Increment Specific increment distances can be applied and also a further minimum and maximum setting can be applied
- List A specific set of distances can be added to a list for Users to then select

![](_page_7_Picture_0.jpeg)

### **Adding A Look up Table**

A look up table is a useful device for assigning specific sizes and geometry to a Dynamic block by using the Parameters that have already been defined within that block. If the Linear Parameter has been set to provide Door Widths of specific sizes then the Door Width Properties can be added to the Lookup Table and Lookup Property names given to them. By using the Allow Reverse Lookup within the table then the Geometry and size of the block can be driven by the Lookup grip.

#### **Adding A Visibility Parameter**

One of the most powerful of the Parameters provided is the Visibility Parameter. This does not require an Action to be assigned to it but instead has a series of Visibility states that can be turned on or off. This allows for one Dynamic Block to hold the geometry of many traditional blocks and therefore reduce your block Libraries. Our Door Example has various swing Visibility States created for it with different AutoCAD Geometry, such as:

![](_page_7_Figure_5.jpeg)

![](_page_7_Picture_6.jpeg)

![](_page_7_Picture_7.jpeg)

Network.

Learn.

Share.

Double Door **Door + a Half** Folding Door

For each Visibility State not only can AutoCAD Geometry been made visible or not, but this can also apply to other Parameters and Actions. This allows a Flip Parameter to be added to a Single Door visibility state, but not included within a double door, where the left / right swing is irrelevant.

#### **Adding Attributes to Dynamic Blocks**

The ability to add attributes as fields reading properties provides a powerful tool for scheduling your Dynamic Blocks. Most fields have been exposed with the BLOCKPLACEHOLDER but the results are also not always as assumed.

Remember to use the ATTSYNC command after Attributes have been updated to refresh the existing blocks in the drawing.

Note - Having added a Flip Parameter Set to our Dynamic Block and named the Base State Label to "Left Swing" the expectation is that "Left Swing" would be the default result for the attribute as is the case in the properties dialog. Unfortunately the response is 0, which just reveals that it is a Boolean data type with a 0 / 1 result.

![](_page_7_Picture_16.jpeg)

### **Adding Multiple Parameters and Actions**

It is not always obvious when adding various Parameters to a Dynamic Block what the final outcome will be. It takes careful planning and consideration of what the various Parameters and Action are intended to do. The use of a Flip Parameter Set and a Linear Parameter has been discussed with the Door block. However, the Flip Parameter was placed at the midpoint of the door, but as the door size changes via the Linear Parameter (Door Width) the Flip Parameter would no longer be in the middle. A resolution for this is to add an additional Move Action to the Door Width Parameter. As the Door width Parameter only wants to stay in the middle of the door then a Distance Multiplier of 0.5 needs to be added. The same should be carried out for the Opening Direction Flip to ensure this always stays in the middle no matter how wide the wall is.

![](_page_8_Figure_4.jpeg)

www.AUGI.com Copyright © AUGI CAD Camp 2006

# Other Parameters and Actions

## **The Array Action**

The use of Linear Parameters to drive stretch, scale and move actions have been shown through the Dynamic Door Project. Another action that is useful to link to the Linear Parameter is the Array Action. This provides the opportunity to add additional objects as the length of an object is increased. This could be an extra chair being added to a table or as this example shows additional bricks being added as the wall extends.

To create a dynamic brick wall a simple brick is drawn with lines for the mortar. The hatching for the bricks is then added. Create a block and then open the Block Editor.

Add a Linear Parameter called Courses and set the Distance Type to be Increment. Set the Increments to be 75. Add an Array Action and call this Brick Count. Add this to the Courses Parameter and set the Array Column Offset to be 75. Add the geometry to the Array Action Selection Set and save the Block.

Now use the array grip to extend the block.

By adding a series of Linear Parameters for component such as the wall cavity and the Blockwork width will provide further functionality. This can be improved further by using a lookup table, which drives both the width for the Cavity and width for the Concrete Blockwork.

A Flip Parameter could also be incorporated as well as wall ties to every other block course using another array. The productivity gains from creating these types of Dynamic blocks for detailing

#### **Other Parameters**

Polar Parameters differ from Linear Parameters in that the angle as well as the distance can change.

XY Parameters shows the difference in the X and Y direction from the base point of the Parameter. This is displayed as two dimensions in the Block Editor.

![](_page_9_Picture_14.jpeg)

![](_page_9_Figure_15.jpeg)

![](_page_9_Figure_16.jpeg)

![](_page_10_Picture_0.jpeg)

# Does and Don'ts.

## **Dynamic Blocks Tips**

Don't attempt to edit Dynamic Blocks using the Block, Edit Block In place or Explode commands.

Dynamic Blocks do not support Z plane work and therefore do not work with 3 Dimensional objects. Although AutoCAD2007 Solids can be grip edited they do not support the stretch command and cannot be changed in Dynamic Blocks.

To update attributes within a Dynamic block a REGEN is required. Remember to use the ATTSYNC command to update Dynamic blocks after editing Attributes within the Block Editor. On occasions even the *ATTSYNC* command does not work and it may be required to reinsert the block.

Attributes will read from Field codes but if you type in the Properties Dialog the field code value will be lost and will not update from then on.

Don't use standard AutoCAD commands such as Mirror, Rotate, Scale or Stretch on Dynamic Blocks. This is particularly true if you are scheduling attributes such as handing or rotation. A mirrored block usually has the Scale X property set to  $-1$ .

If Associated Hatch is added to Blocks it may not respond as predicted, particularly if there are a number of Actions associated with it. An example of this is the hatch in a Block Wall. It may require both Parameters to be carried out to update the Hatch.

Chaining Parameters to Actions can be enabled via the Properties dialog of the Parameter

Test Dynamic Blocks to Destructing pulling each grip in various orders to ensure it behaves as expected.

### **Dynamic Block Editing Tips**

Each Action has its own Action Selection Set. If you select the Action the selection set (objects linked to it) will be highlighted. To change this right click and Use either the *New Selection Set* option or Modify Existing Selection Set.

Check through the various property dialogs for each Action and see what the various changes can do.

### **Dynamic Block Tips for ADT Users**

Don't add ADT or any other object to your Dynamic blocks. Also don't try adding Dynamic blocks into ADT Multi-view blocks unless you want to see ADT vanish with a single click.

In ADT the use of the *Select Similar* command can be used to check Dynamic Blocks that have the same properties.

The COPYBLOCK AND ASSIGN function does not work with Dynamic Blocks.

![](_page_10_Picture_19.jpeg)

## **Updating your Existing block Libraries**

The changes in the way the Design Centre and blocks work, mean that it is no longer necessary to have individual blocks stored in a single drawing. The ability to quickly update all your blocks into Dynamic Blocks by adding multiple insertion points, an alignment parameter and a flip parameter could quickly increase productivity.

**AUGI CAD Camp - Guildford** 

Guildford, Surrey - 20 June, 2006

Design Centre allows Palettes to be quickly created by using the right click on any Drawing Block icon and using the Create Palette command. It is best practice to purge your block drawings to get rid of any anonymous blocks that are not required.

#### **Palette Properties**

Multiple Tools can be selected on the Palettes and Properties changed in a single click for items such as Layer, Color, Etc.. Insertion Properties such as options for *Rotation, Scale* and whether the block should be *Exploded* upon insertion are also available.

#### **Block Authoring Palettes.**

The path to the Block Authoring Palettes is stored under the Options / File / Authoring Palette File Location dialog. The Palettes can be customized to add your own specific reuirements. It is recommended that default Palettes are not altered but add your own custom palettes.

#### **Block Editor Variables**

There are a series of system variables relating to the Block Editor Environment. Most of these are available under the Options / Display / Colors dialog. Then choose the Block Editor options illustrated and the various settings are made available. Alternatively the lists of System Variables available via the command line are illustrated in the following table.

# Dynamic Block System Variables What they do.....

BACTIONCOLOR Sets the text color of actions in the Block Editor

BAUTHORPALETTE **Opens the Block Authoring Palettes window in the Block Editor** 

Autodesk User Group International www.AUGI.com Copyright © AUGI CAD Camp 2006

![](_page_11_Picture_15.jpeg)

![](_page_11_Picture_184.jpeg)

![](_page_11_Picture_18.jpeg)

Learn. Share.

Network.

![](_page_12_Picture_156.jpeg)

![](_page_12_Picture_4.jpeg)